### 注意ください

#### メールアカウントの削除は行わないで下さい。

メールアカウントを削除すると、そのアカウントで送受信したメールが全て削除されます。

## STEP1 「メール」のアイコンをクリックして Mail を起動します。

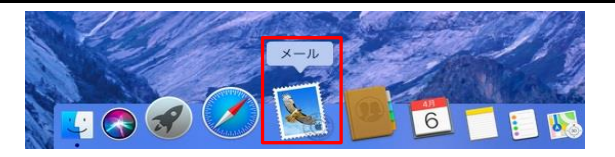

### STEP2 「メール」ー「アカウントを追加」をクリックする。

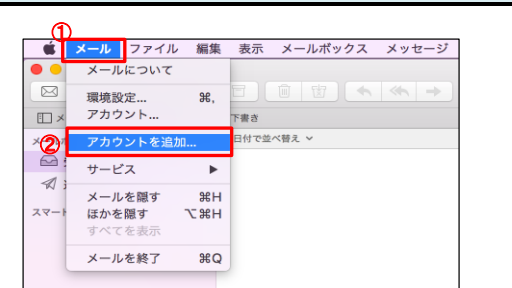

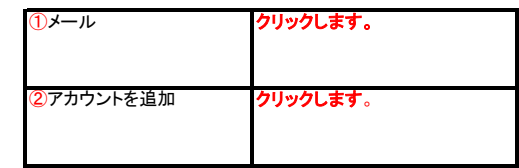

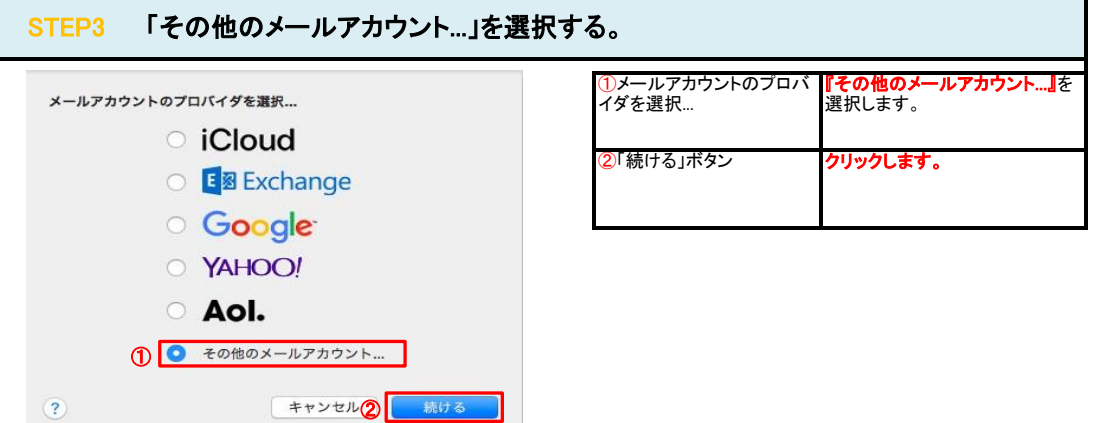

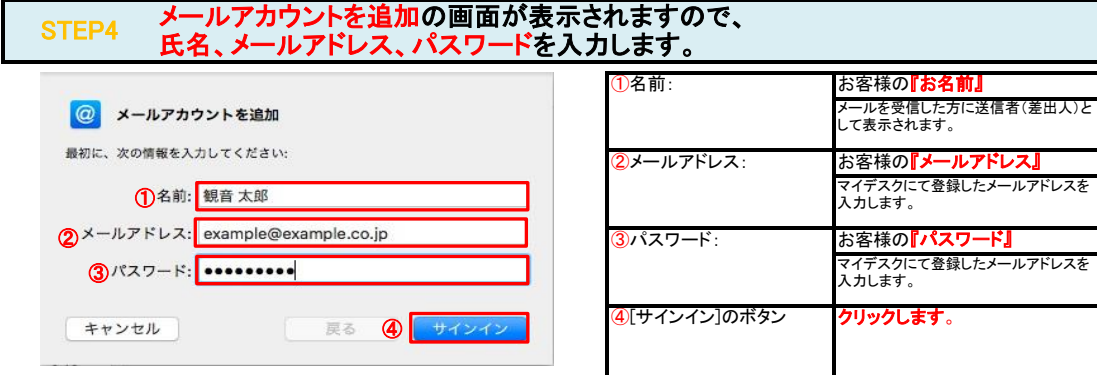

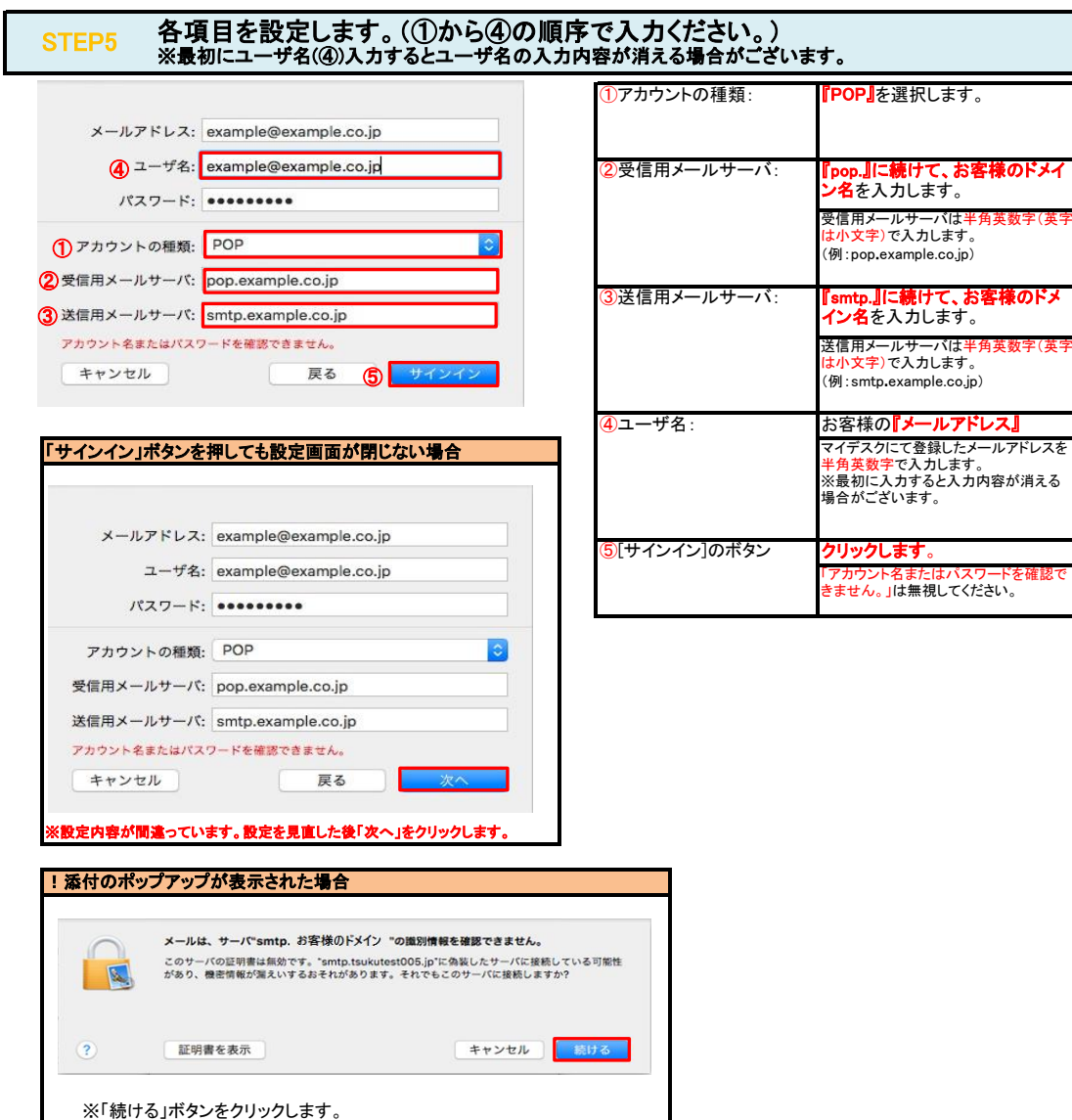

# STEP6 メニューバーの「メール」-「環境設定...」をクリックします。

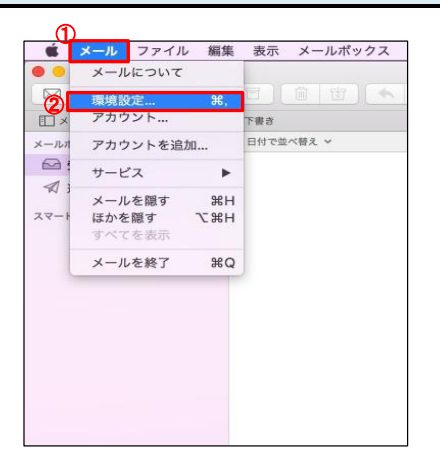

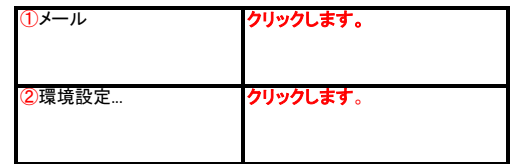

### STEP7 メッセージ受信後にメッセージのコピーをサーバから削除する期間を設定します。

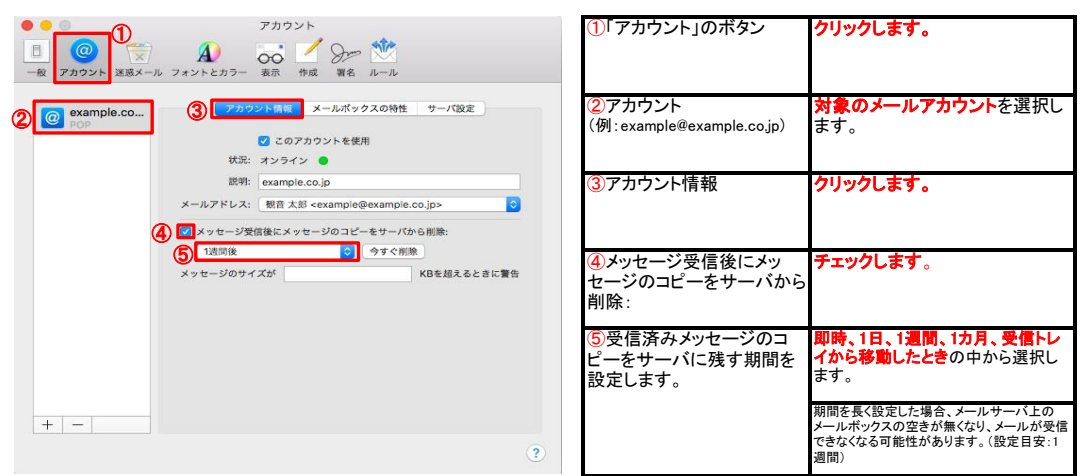

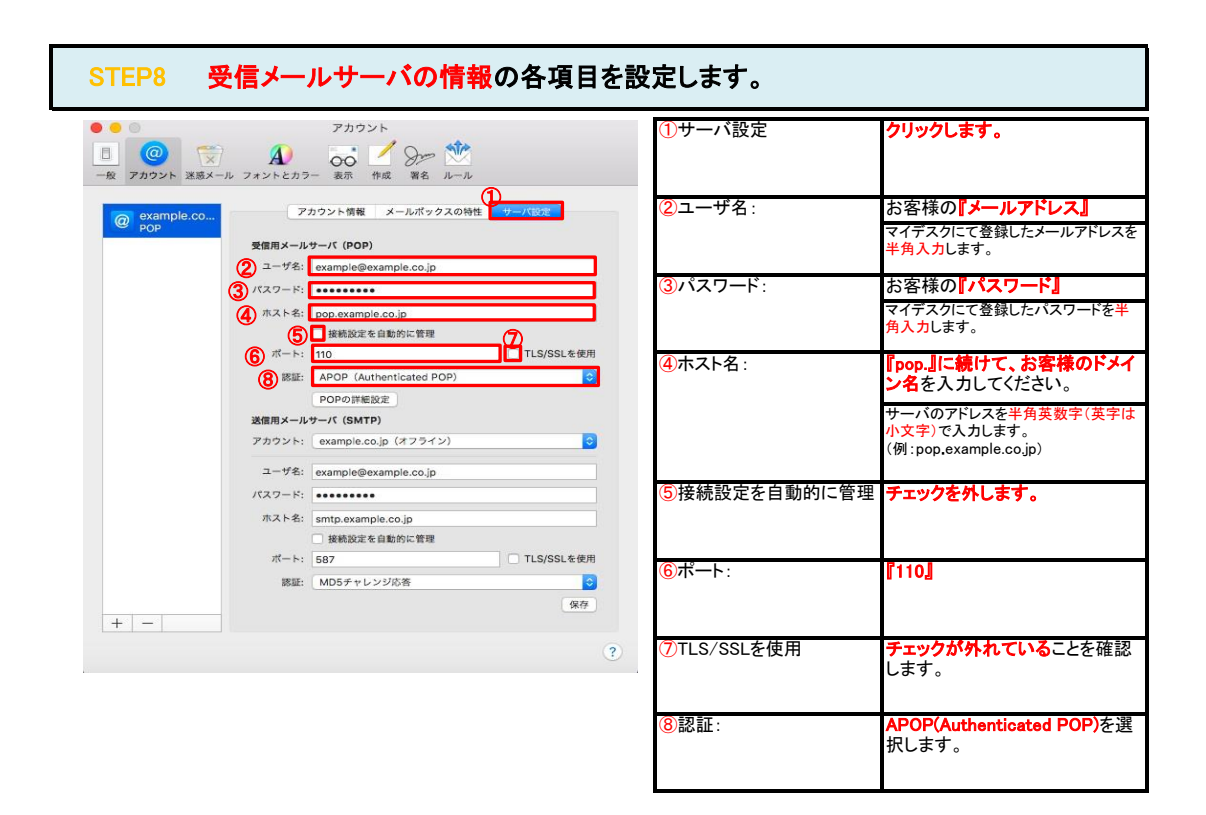

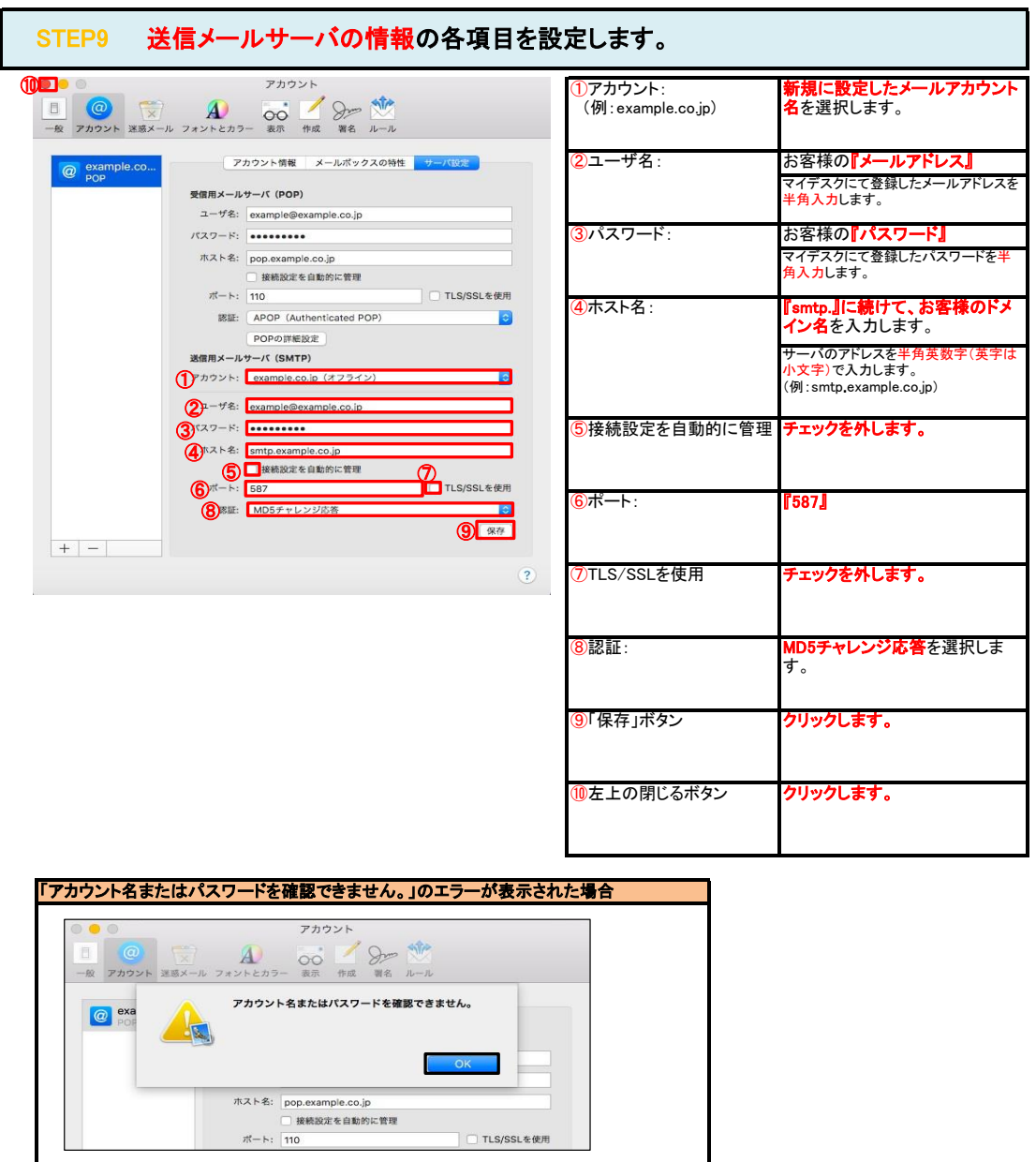

ーランジョン・・・・。<br>いずれかの設定項目が間違っているので、修正し再度保存します。

## STEP11 テストメールを送受信します。

※「OK」ボタンをクリックしてエラーを閉じます。

メールソフトの設定はこれで完了です。

メールソフトの設定不備を確認するため、件名に『テスト』と入力していただき、設定したメールアドレスあてに<mark>テストメールを送信します。</mark> (件名と本文が無い場合、迷惑メールと判定されますので、必ず件名は入力します。) テストメールが受信できればメールの設定は完了です。

テストメールが受信できない場合には、設定内容をもう一度確認します。